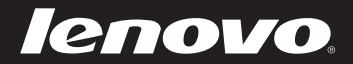

# Lenovo Série Z/P Guide de l'utilisateur v1.0

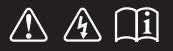

Lisez attentivement les consignes de sécurité et les conseils de la documentation fournie avant d'utiliser votre ordinateur.

#### **Remarques**

- Avant d'utiliser cet appareil, lisez tout d'abord le *Guide de sécurité et d'informations générales de Lenovo*. •
- Dans ce guide, nous supposons parfois que vous utilisez Windows<sup>®</sup> 8. Si vous utilisez le système d'exploitation Windows, il se peut certaines opérations présentent une légère différence. Si vous utilisez d'autres systèmes d'exploitation, il est possible que certaines opérations ne vous concernent pas.
- Les fonctions décrites dans ce document sont communes à la plupart des modèles. Il est possible que certaines fonctionnalités ne soient pas disponibles sur votre ordinateur, ou que certaines fonctionnalités incluses sur votre ordinateur ne soient pas décrites dans le manuel de l'utilisateur. •
- Les illustrations de ce manuel peuvent présenter des différences par rapport au produit réel. Veuillez vous reporter au produit que vous possédez. •
- Ce manuel s'applique aux modèles suivants : Lenovo Z400/Z500/Z400 Touch/Z500 Touch/P400 Touch/P500/P500 Touch. Les illustrations de ce manuel représentent le modèle Lenovo Z500, sauf indication contraire. •

#### **Avis réglementaire**

- Le document *Avis réglementaire* fournit des informations sur les normes de sécurité et d'exposition aux radiofréquences. Lisez attentivement ce document avant d'utiliser des périphériques sans fil sur votre ordinateur. •
- Pour le consulter, visitez le site http://www.lenovo.com, cliquez sur **Support**, puis sur **User's guides and manuals**. •

# Table des matières

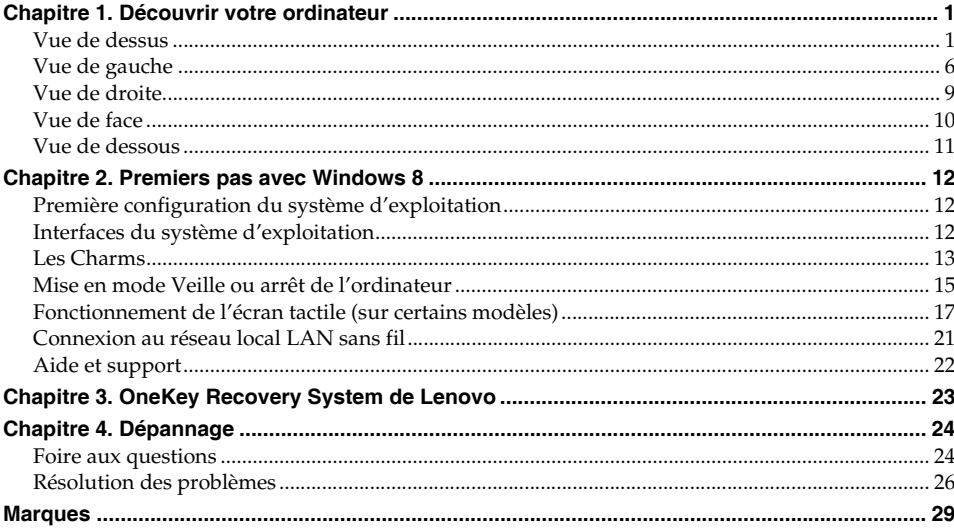

## <span id="page-4-0"></span>**Chapitre 1. Découvrir votre ordinateur**

### <span id="page-4-1"></span>**U**Vue de dessus

**Z400**

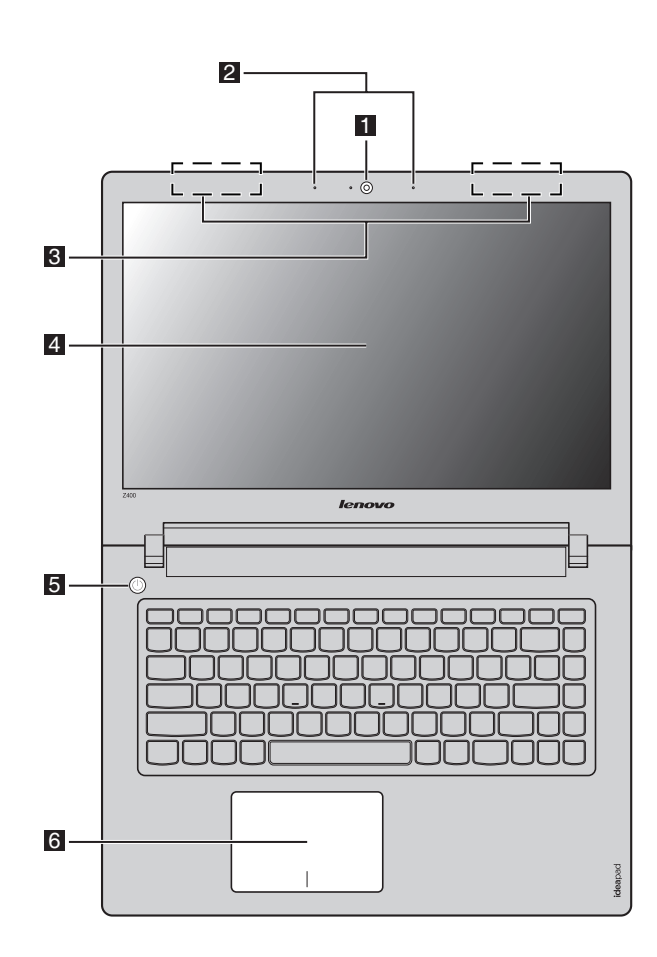

#### **Z500/P500**

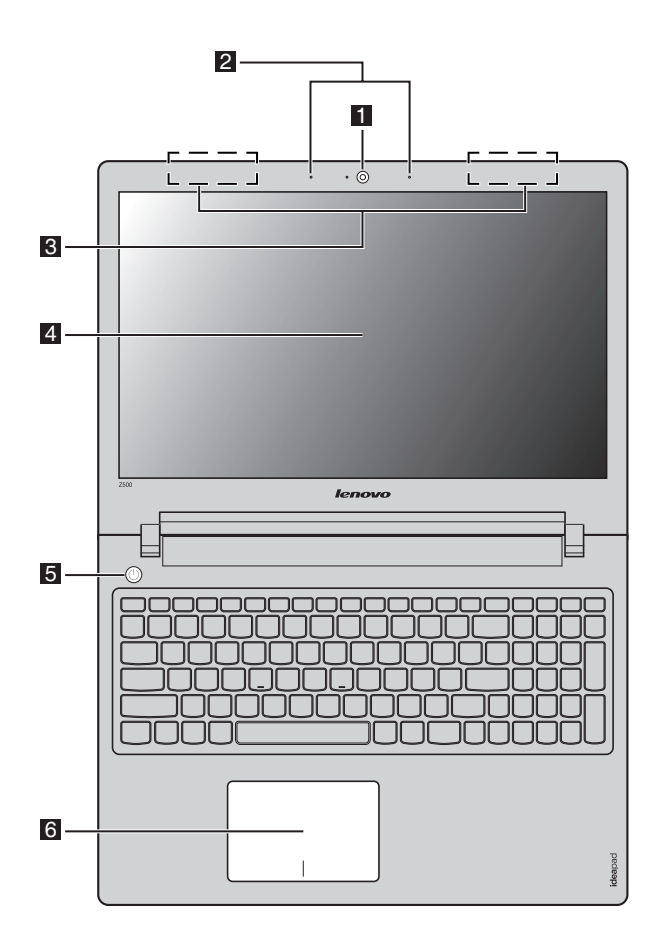

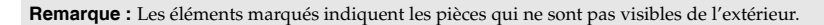

### **Attention :** -

**•** Au moment de fermer le panneau d'affichage, veillez à *ne laisser* aucun stylo, ni d'autre objet entre le panneau d'affichage et le clavier, au risque d'endommager le panneau d'affichage.

### **Chapitre 1. Découvrir votre ordinateur**

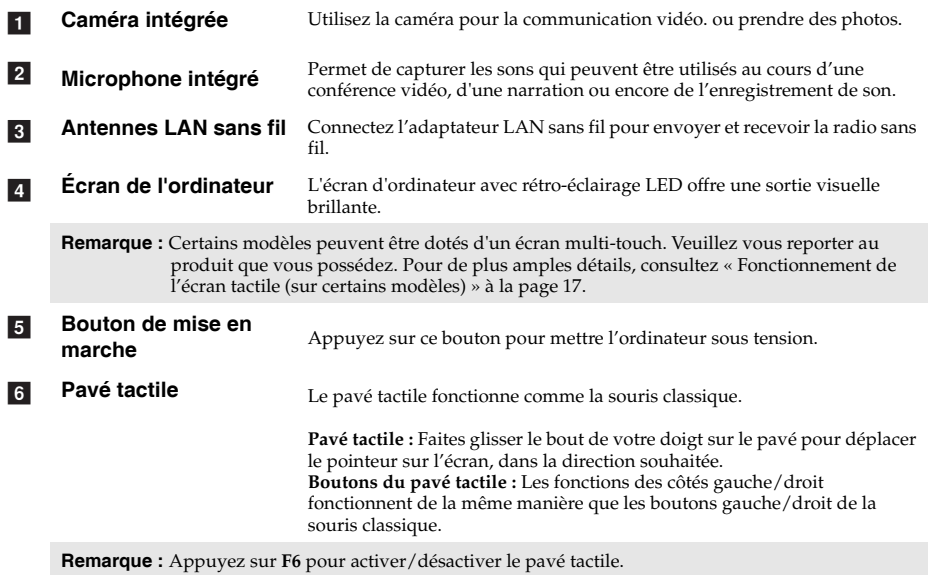

### **Chapitre 1. Découvrir votre ordinateur**

### **Raccourcis clavier**

Les raccourcis clavier sont situés sur la ligne des touches de fonctions sur le clavier. Appuyez sur les touches de fonction appropriées pour un accès rapide à certains paramètres du système.

### **Z400**

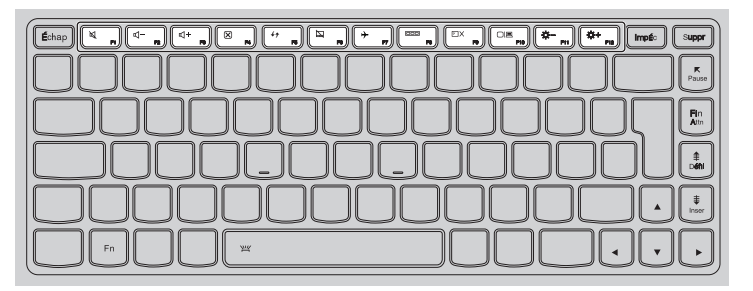

### **Z500/P500**

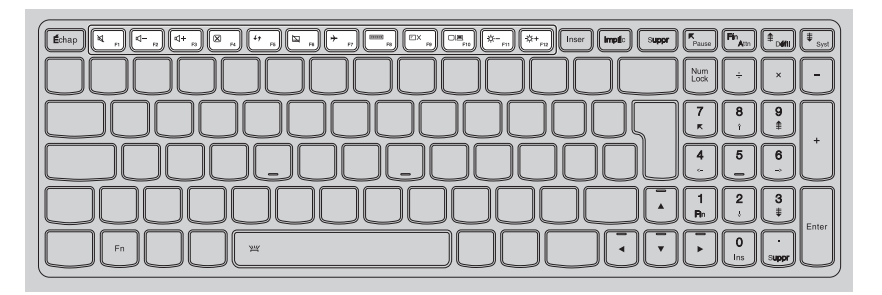

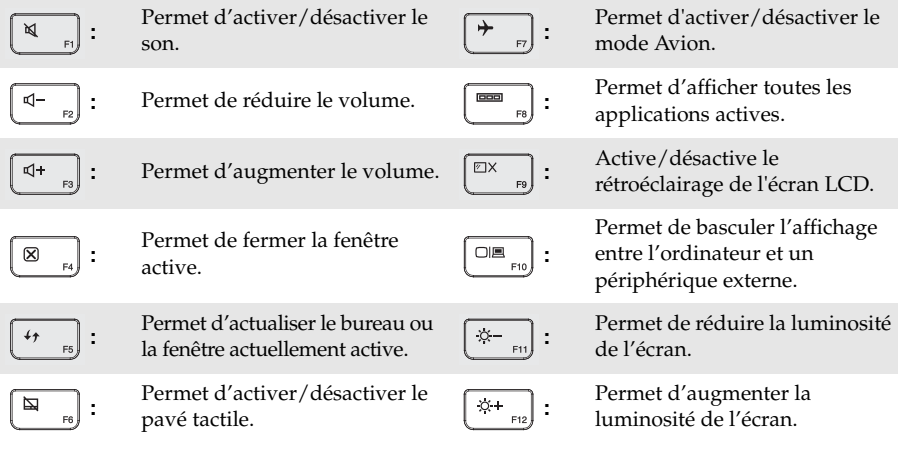

### **Combinaison de touches de fonction**

Grâce à l'utilisation des touches de fonction, vous pouvez modifier les fonctionnalités opérationnelles instantanément. Pour utiliser cette fonction, appuyez et maintenez Fn 1; puis appuyez sur une des touches de fonctions 2.

### **Z400**

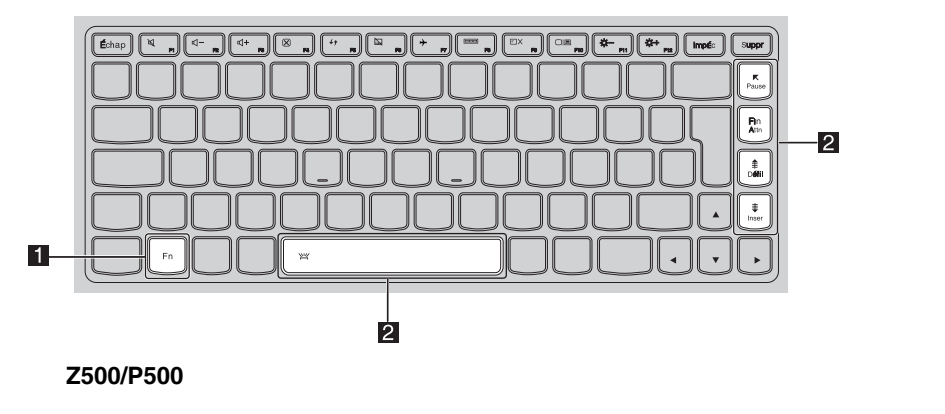

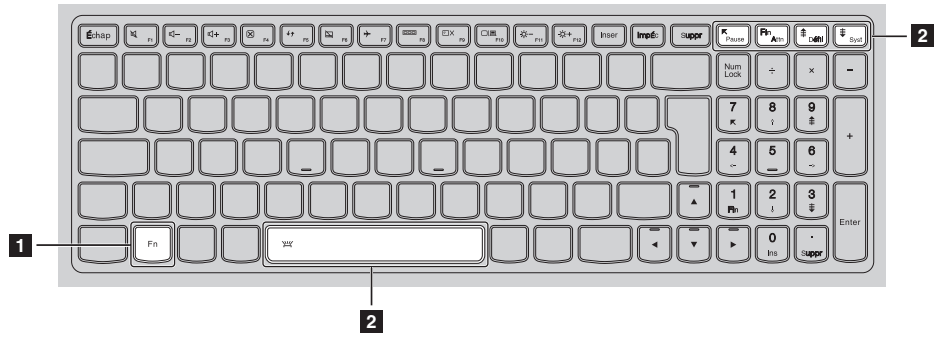

La section suivante décrit les fonctionnalités de chaque touche de fonction.

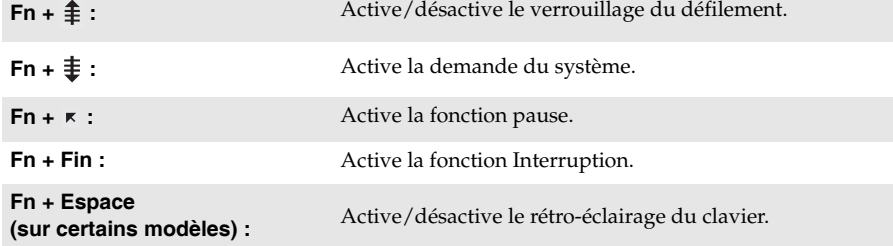

<span id="page-9-0"></span>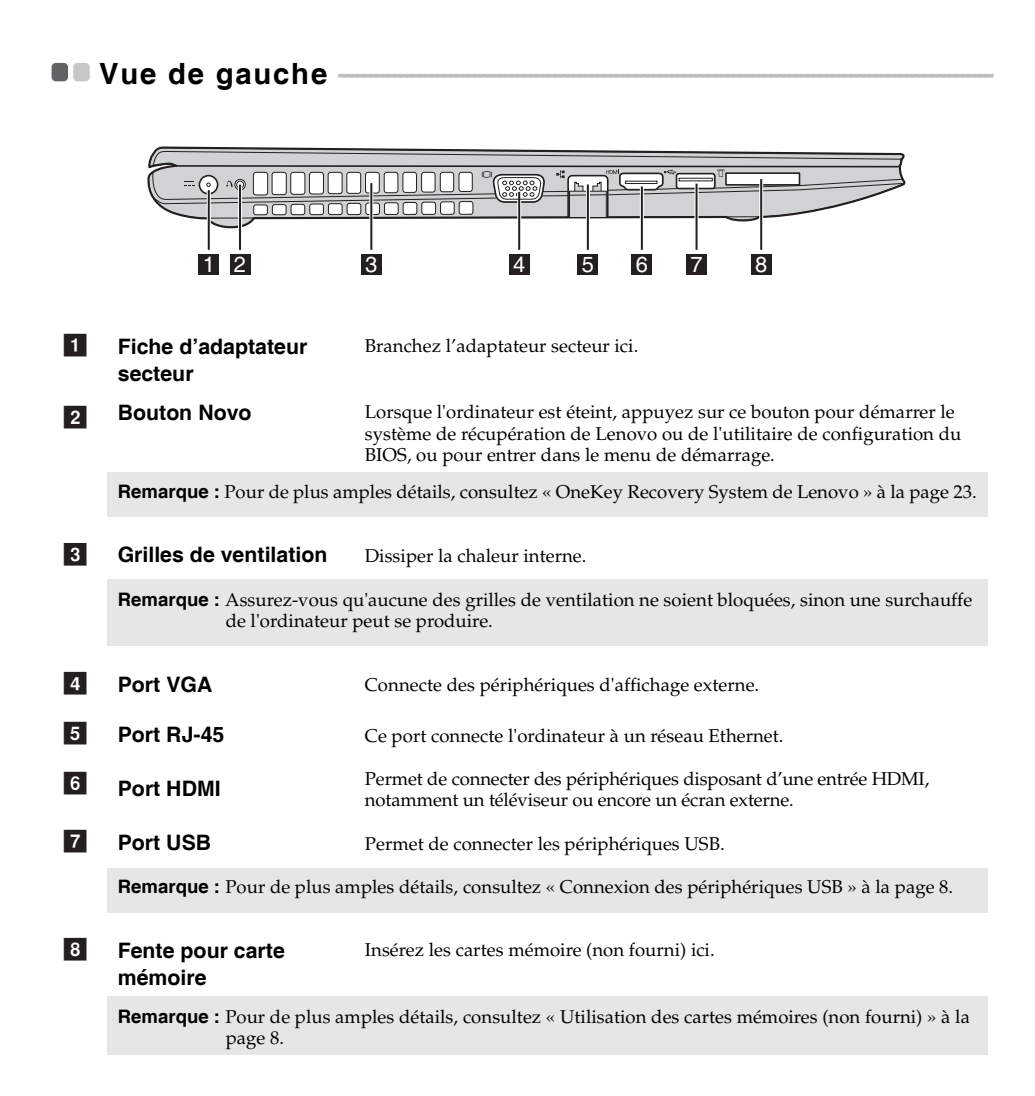

### ■ Connexion au LAN filaire

Les connexions filaires sont un moyen fiable et sûr pour connecter l'ordinateur à l'Internet.

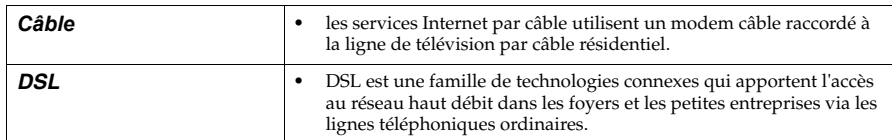

### **Matériel de connexion :**

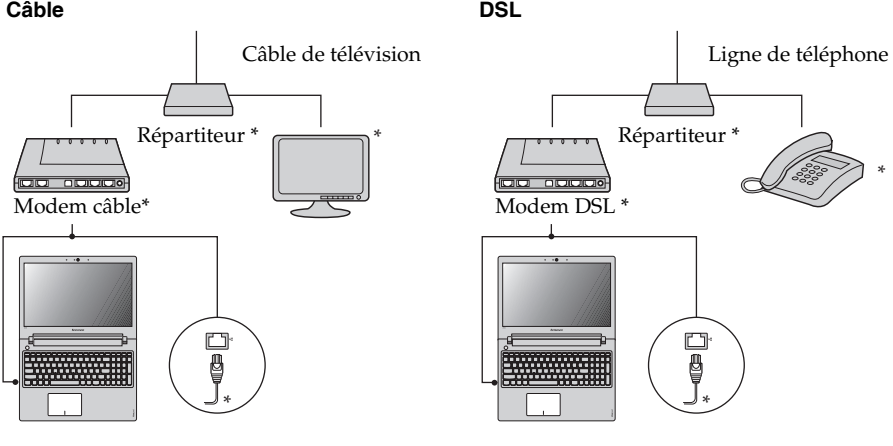

\* Non fourni.

**Remarque :** Les schémas ci-dessus sont à titre indicatif. La méthode de connexion actuelle peut varier.

### **Configuration logicielle**

Consultez votre fournisseur d'accès Internet (FAI) pour plus d'informations sur la façon de configurer votre ordinateur.

<span id="page-11-0"></span>**Connexion des périphériques USB**

Deux ports USB pouvant accueillir des périphériques USB sont intégrés à votre ordinateur.

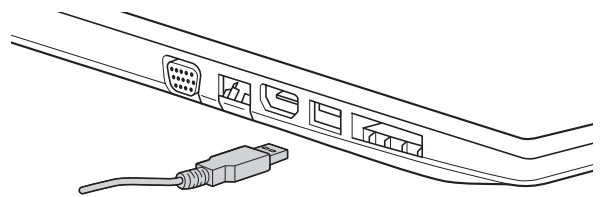

Windows procède automatiquement à l'installation du pilote d'un périphérique USB, lorsque celuici est branché pour la première fois sur un port précis de votre ordinateur. Une fois le pilote installé, la déconnexion et la reconnexion du périphérique ne nécessite plus aucune étape supplémentaire.

**Remarque :** D'une manière générale, une fois connecté, Windows détecte le nouveau périphérique, puis procède automatiquement à l'installation du pilote. Toutefois, il est possible que certains périphériques nécessitent une installation du pilote préalablement à la connexion. Avant de connecter un périphérique, vérifiez dans la documentation fournie par le fabricant de l'appareil.

Avant de déconnecter un périphérique de stockage USB, assurez-vous que le transfert de données entre votre ordinateur et le périphérique soit terminé. Cliquez sur l'icône **Retirer le périphérique en toute sécurité** dans la zone de notification Windows pour déconnecter le périphérique, avant de le retirer.

**Remarque :** Si le périphérique USB que vous utilisez passe par un cordon d'alimentation, branchez-le à une source d'alimentation, avant de le connecter, au risque que l'appareil ne soit pas reconnu.

**Utilisation des cartes mémoires (non fourni)** 

Votre ordinateur prend en charge les types de carte mémoire ci-après :

- Carte mémoire Secure Digital (SD)
- MultiMediaCard (MMC)

#### **Remarques :**

**•** Insérez *une seule* carte à la fois dans la fente.

**•** Ce lecteur de carte ne prend pas en charge les périphériques SDIO (ex : SDIO Bluetooth, etc.).

### **Insertion d'une carte mémoire**

1 Poussez la carte de protection jusqu'à ce que vous perceviez un clic.

2 Retirez-la doucement de la fente de carte mémoire.

**Remarque :** La carte de protection est utilisée en vue d'empêcher l'introduction de poussière ou de petites particules à l'intérieur de votre ordinateur, lorsque la fente de carte mémoire n'est pas utilisé. Conservez la carte de protection pour une utilisation ultérieure.

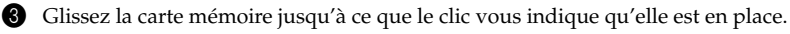

#### **Retrait d'une carte mémoire**

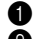

1 Poussez la carte mémoire jusqu'à ce que vous perceviez un clic.

2 Retirez-la doucement de la fente de carte mémoire.

**Remarque :** Afin de prévenir tout risque de corruption des données, désactivez la carte mémoire à l'aide de la fonctionnalité de retrait sécurisé de périphérique de Windows et d'éjection de média, avant de la retirer.

### **Chapitre 1. Découvrir votre ordinateur**

<span id="page-12-0"></span>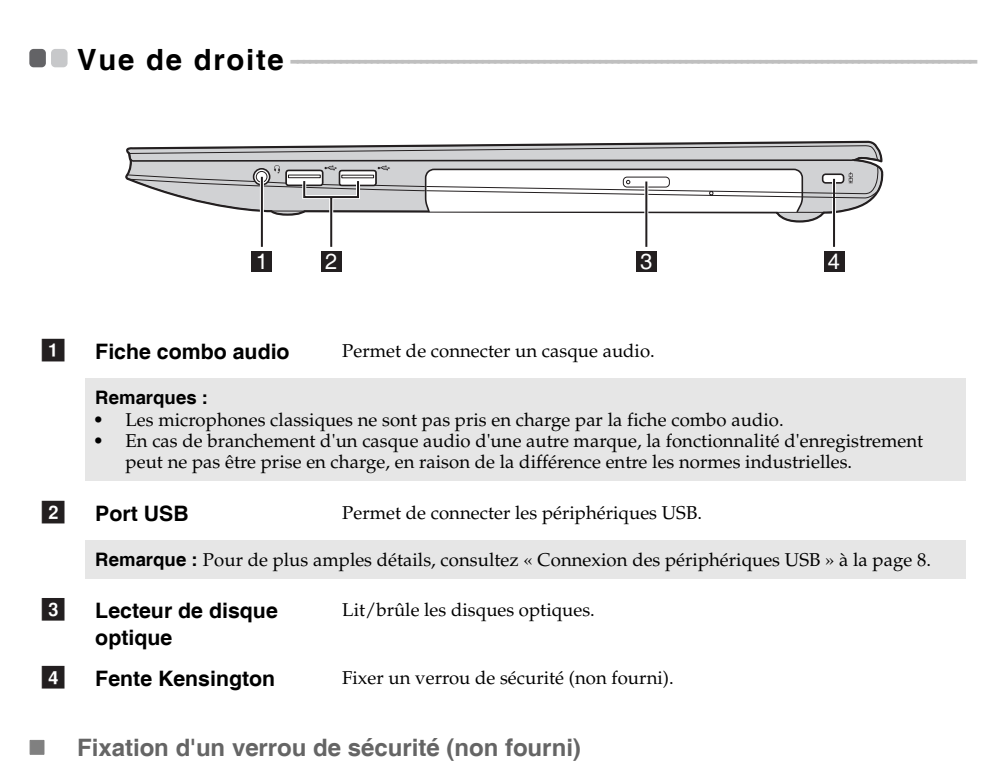

Vous pouvez fixer un verrou de sécurité à votre ordinateur pour éviter qu'il soit enlevé sans votre permission. Pour plus d'informations sur l'installation du verrou de sécurité, veuillez vous référer aux instructions fournies avec le verrou de sécurité que vous avez acheté.

#### **Remarques :**

- **•** Avant d'acheter un produit de sécurité, vérifiez s'il est compatible avec l'orifice de ce type de sécurité.
- **•** Vous êtes responsable de l'évaluation, sélection et de la mise en œuvre des dispositifs de verrouillage et des fonctions de sécurité. Lenovo n'offre pas de jugement ou garantie quant à la fonction, la qualité ou la performance des dispositifs de verrouillage et des fonctions de sécurité.

### <span id="page-13-0"></span>**U** Vue de face -

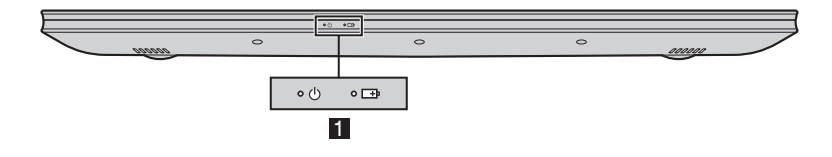

### **1** Voyants d'état du système

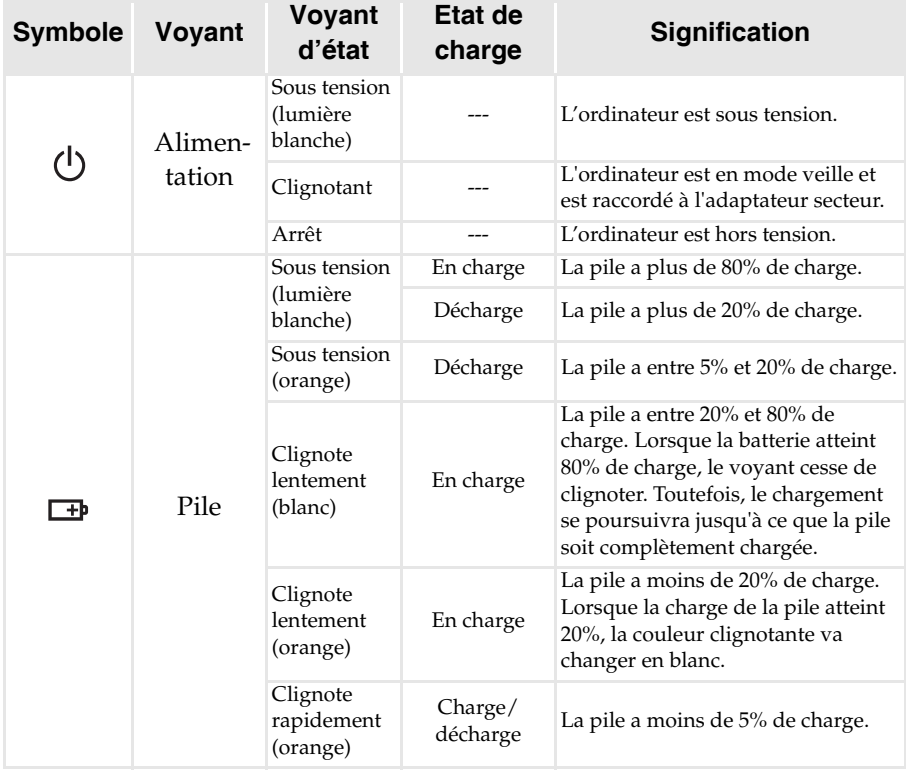

### <span id="page-14-0"></span>**U**Vue de dessous

**Z400**

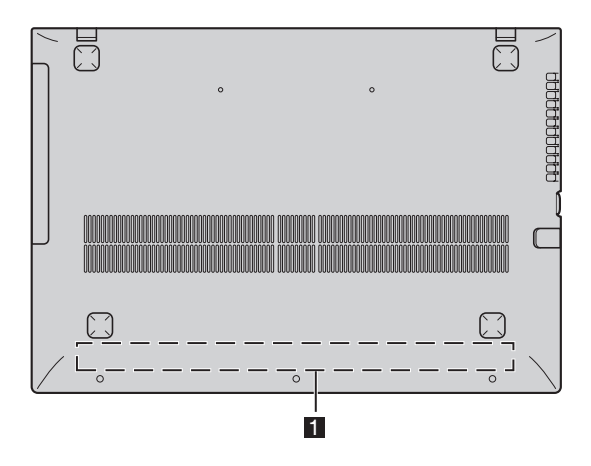

**Z500/P500**

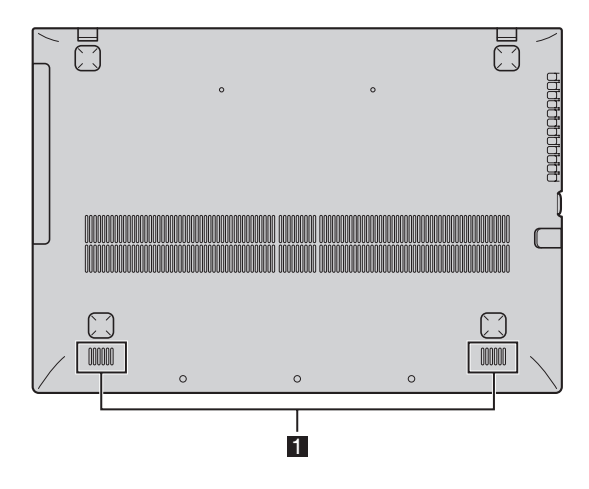

### a

Haut-parleurs Permet d'avoir une sortie audio.

**Remarque :** Les éléments marqués indiquent les pièces qui ne sont pas visibles de l'extérieur.

### <span id="page-15-0"></span>**Chapitre 2. Premiers pas avec Windows 8**

### <span id="page-15-1"></span>**Première configuration du système d'exploitation**

Lors de la première utilisation, il est possible que vous ayez à configurer le système d'exploitation. Les procédures suivantes peuvent être nécessaires au processus de configuration :

- Acceptation du contrat de licence utilisateur final
- Configuration de la connexion Internet
- Enregistrement du système d'exploitation
- Création d'un compte utilisateur

### <span id="page-15-2"></span>**Interfaces du système d'exploitation**

Windows 8 dispose de deux interfaces utilisateur principales : l'écran de démarrage et le bureau de Windows.

Pour basculer entre l'écran de démarrage et le bureau Windows, effectuez l'une des actions suivantes :

- Sélectionnez la tile du bureau Windows sur l'écran de démarrage.
- Faites la combinaison de touches Windows + D.

Pour basculer entre le bureau et l'écran de démarrage, effectuez l'une des actions suivantes :

- Sélectionnez Démarrer **| depuis la barre des Charms.**
- Placez le pointeur de la souris dans le coin inférieur droit, puis sélectionnez la vignette de l'écran de démarrage lorsque celle-ci s'affiche.

### **Écran de démarrage Bureau**

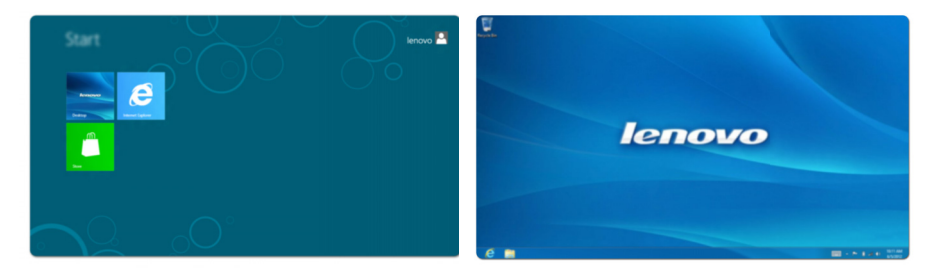

### <span id="page-16-0"></span>**ULLes Charms**

Grâce aux cinq Charms, vous disposez de moyens plus modernes et plus rapides d'effectuer un grand nombre de tâches basiques. Ils sont continuellement disponibles, indépendamment de l'application utilisée.

Pour afficher les Charms, effectuez l'une des actions suivantes :

- Placez le pointeur de la souris dans le coin supérieur ou inférieur droit, jusqu'à ce que la barre des Charms s'affiche.
- Faites la combinaison de touches Windows + C.
- Faites glisser votre doigt depuis le coin droit de l'écran jusqu'à ce que la barre de Charms s'affiche. (sur certains modèles)

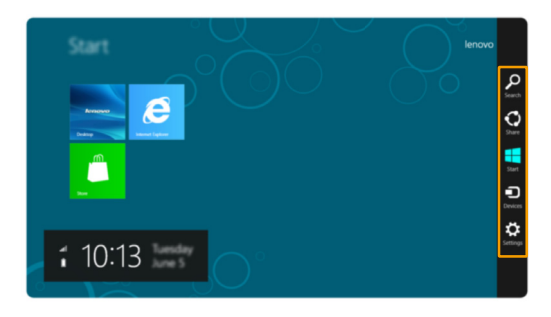

#### **Charm Recherche**   $\Omega$

Le charm **Rechercher** vous permet de trouver efficacement ce que vous recherchez, notamment les applications, les paramètres et les fichiers.

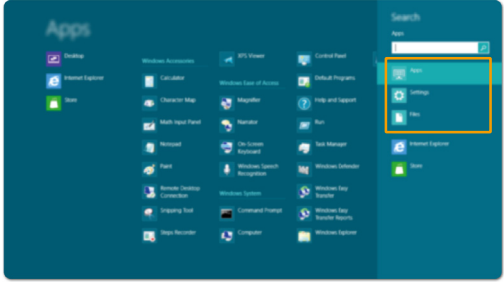

### **Chapitre 2. Premiers pas avec Windows 8**

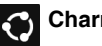

### **Charm Partage**

Le charm **Partager** vous permet d'envoyer à vos amis, ainsi qu'à votre réseau social, des liens, des photos et bien plus encore, sans quitter l'application que vous utilisez.

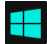

### **Démarrer les charm**

Le charm **Démarrer** vous permet d'accéder rapidement à l'écran de démarrage.

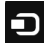

### **Charm Périphériques**

Le charm **Périphériques** vous permet de vous connecter ou d'envoyer des courriers électroniques vers des périphériques externes, notamment les caméras numériques, les téléviseurs, ou encore les imprimantes.

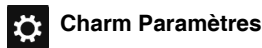

### Le charm **Paramètres** vous permet d'effectuer les tâches basiques, notamment le réglage du volume, ou encore l'arrêt de votre ordinateur. Lorsque vous utilisez l'affichage bureau, vous pouvez également accéder au Panneau de configuration via le charm **Paramètres**.

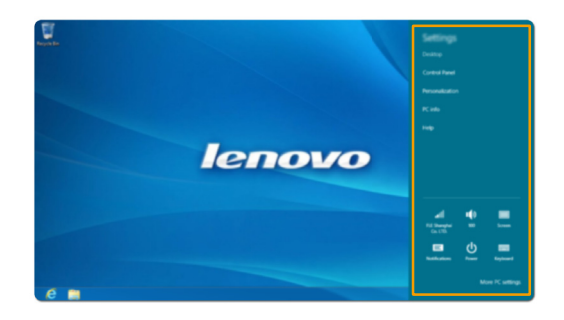

### <span id="page-18-0"></span>**Mise en mode Veille ou arrêt de l'ordinateur**

Lorsque vous avez terminé de travailler sur votre ordinateur, vous pouvez le mettre en mode Veille ou l'arrêter.

**Mise en mode Veille de l'ordinateur**

Si vous n'utilisez pas votre ordinateur pendant une courte période de temps, vous pouvez le mettre en mode Veille.

Lorsque l'ordinateur est en veille, vous pouvez le réactiver rapidement afin de reprendre son utilisation, sans passer par le processus de démarrage.

Pour mettre l'ordinateur en mode Veille, effectuez l'une des actions suivantes :

- Fermez le panneau d'affichage.
- Appuyez sur le bouton de mise en marche.
- Ouvrez la barre des Charms, puis accédez aux Paramètres  $\overrightarrow{O}$  → Marche/Arrêt (b) →

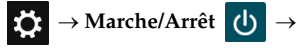

**Veille**.

**Remarque :** Attendez jusqu'à ce que le voyant d'alimentation commence à clignoter (indiquant que l'ordinateur est en mode veille) avant de déplacer votre ordinateur. Déplacer l'ordinateur, alors que le disque dur tourne, risque d'endommager celui-ci, pouvant ainsi causer une perte de données.

Pour allumer l'ordinateur, effectuez l'une des actions suivantes :

- Appuyez sur le bouton de mise en marche.
- Appuyez sur n'importe quelle touche du clavier.

#### **Chapitre 2. Premiers pas avec Windows 8**

### **Arrêt de l'ordinateur**

Si vous comptez ne pas utiliser votre ordinateur pendant une période de temps prolongée, arrêtez-le.

Pour arrêter votre ordinateur :

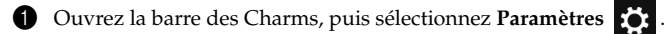

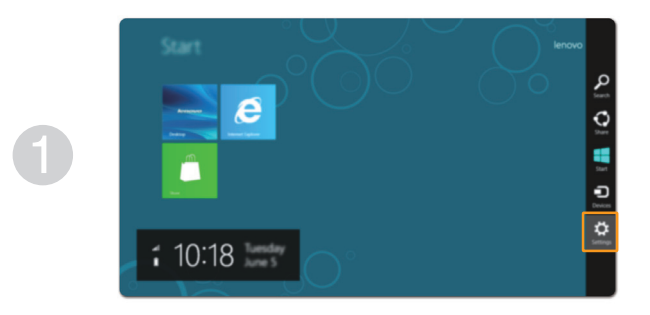

2 Sélectionnez **Marche/Arrêt** → **Arrêter**.

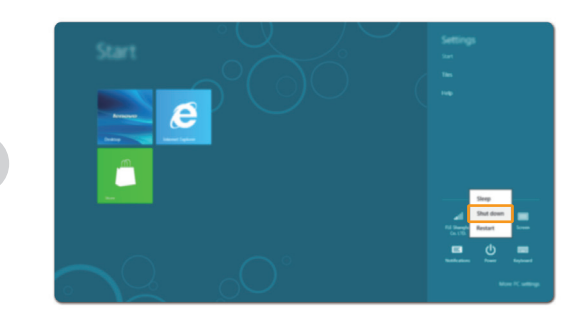

### <span id="page-20-1"></span><span id="page-20-0"></span>**Fonctionnement de l'écran**  tactile (sur certains modèles) -

Fonctionnant comme une tablette, le panneau d'affichage peut prendre en charge les entrées à l'aide de l'écran tactile multi-points. Il peut également fonctionner comme un ordinateur portable, à l'aide du clavier et du pavé tactile.

### ■ Mouvements tactiles multi-points

Vous pouvez toucher l'écran avec un ou plusieurs doigts afin d'effectuer différentes tâches.

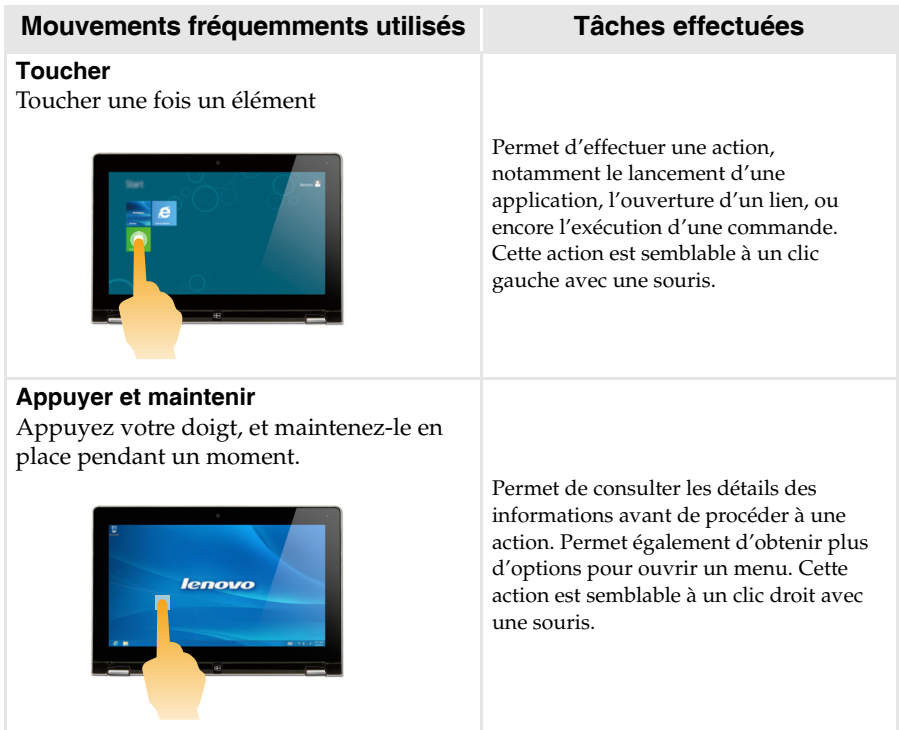

### **Chapitre 2. Premiers pas avec Windows 8**

### (continu)

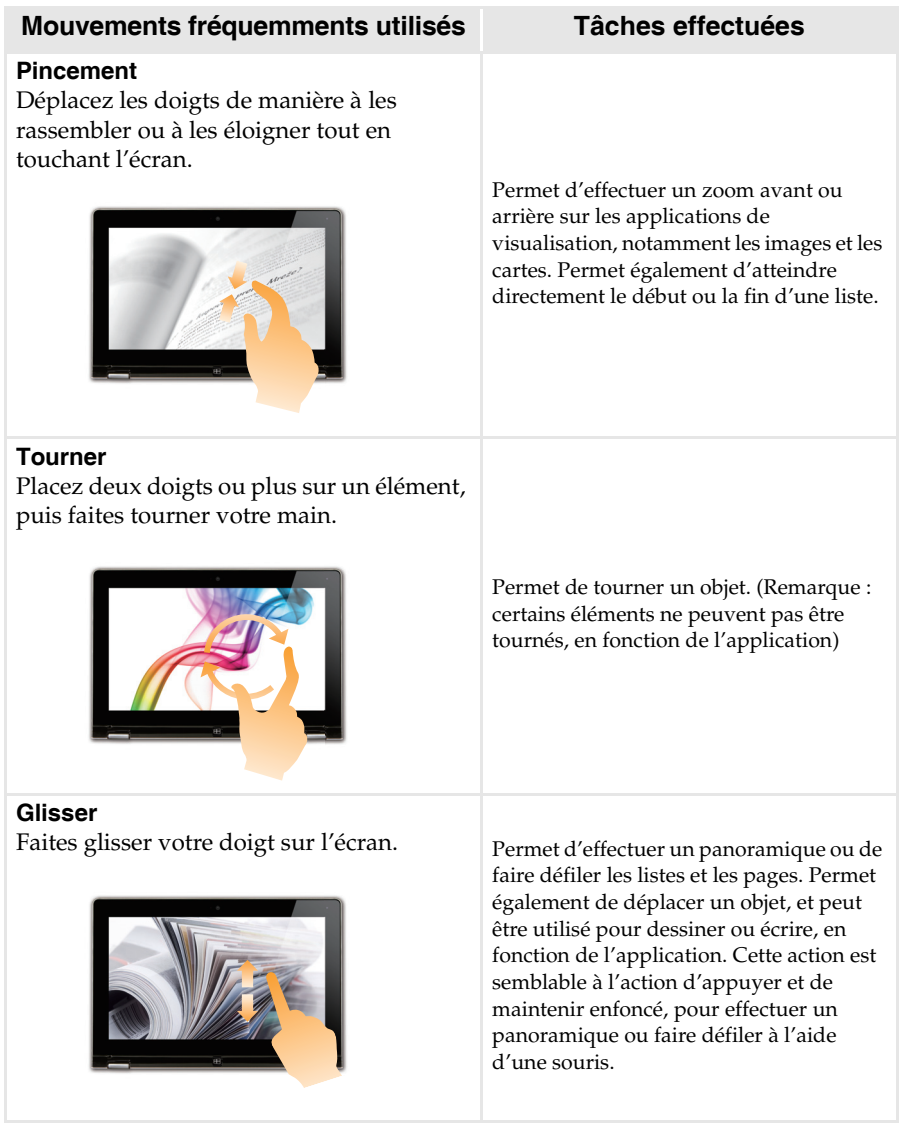

### **Chapitre 2. Premiers pas avec Windows 8**

(continu)

### **Mouvements fréquemments utilisés Tâches effectuées**

#### **Balayer**

Partez depuis un bord de l'écran, puis balayez vers le centre.

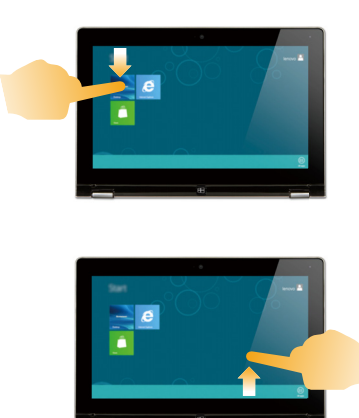

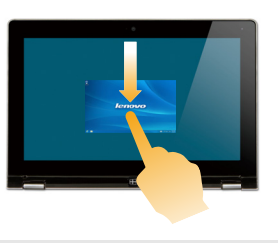

Le balayage depuis un bord supérieur vers le bas, ou dans le sens inverse permet d'afficher la barre des tâches au bas de l'écran, avec les commandes des applications, notamment l'enregistrement, la modification et la suppression.

Si une application est ouverte, vous pouvez également :

- balayer en partant du bord supérieur vers le milieu de l'écran, sans relâcher la pression de votre doigt, afin d'ancrer l'application sur le côté gauche ou droit de l'écran. Cette action vous permet de garder deux applications ouvertes au même moment, sur un écran partagé.
- Balayez tout droit vers le bas de l'écran, de manière continue et sans relâcher la pression de votre doigt, pour fermer l'application ouverte.

(continu)

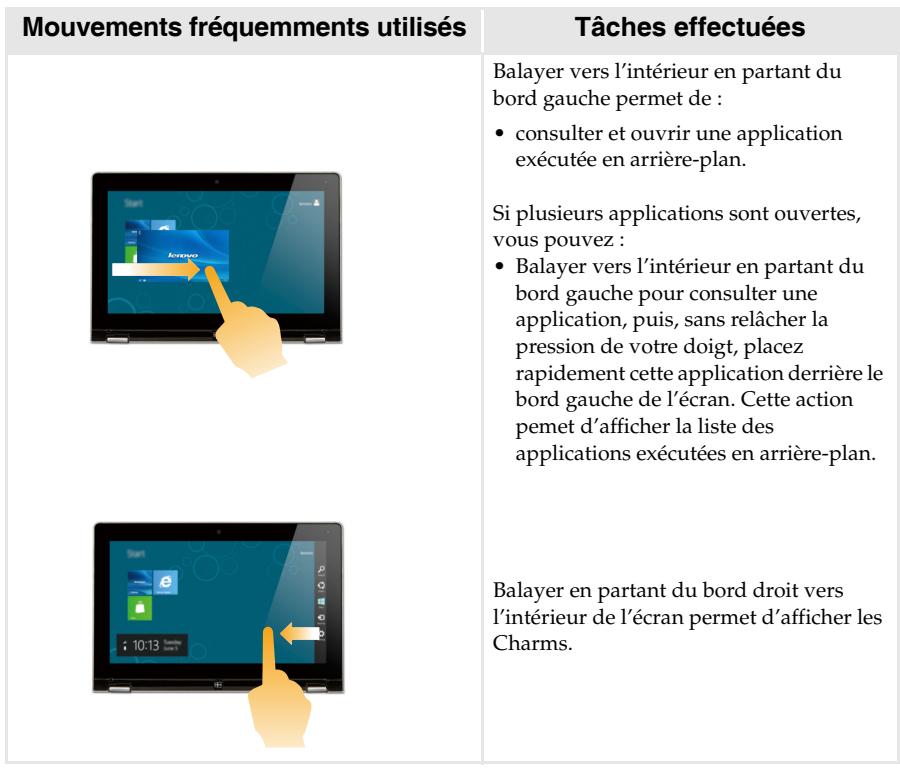

### <span id="page-24-0"></span>**Connexion au réseau local LAN sans fil**

### **Activation d'une connexion sans fil**

Pour confirmer la désactivation du mode Avion, accédez au bureau, puis consultez la zone de notification.

Si l'icône  $\mathbb{R}$  est affichée dans le coin inférieur droit, le mode Avion est actif. Dans le cas contraire, la fonctionnalité sans fil est activée.

**Remarque :** Le mode Avion est désactivé par défaut.

Si le mode Avion est actif, effectuez l'une des actions suivantes pour activer la fonction sans fil :

- Appuyez sur **F7** pour désactiver le mode Avion.
- Ouvrez la barre des Charms puis sélectionnez Paramètres  $\mathbf{S}$  → **pour ouvrir la page**

de configuration du réseau, puis faites basculer le commutateur du mode Avion sur **Arrêt**.

### **Connexion sur un réseau local LAN sans fil**

Lorsque la fonction sans fil est activée, l'ordinateur procède automatiquement à la recherche de réseaux sans fil disponibles, puis les affiche dans la liste de réseaux LAN sans fil. Pour se connecter à un réseau sans fil, cliquez sur le nom du réseau dans la liste, puis sur **Se connecter**.

**Remarque :** La connexion sur certains réseaux nécessite une clé de sécurité réseau, ou encore une phrase secrète. Pour se connecter à l'un de ces réseaux, demandez la clé de sécurité ou la phrase secrète à l'administrateur réseau, ou au fournisseur d'accès Internet (FAI).

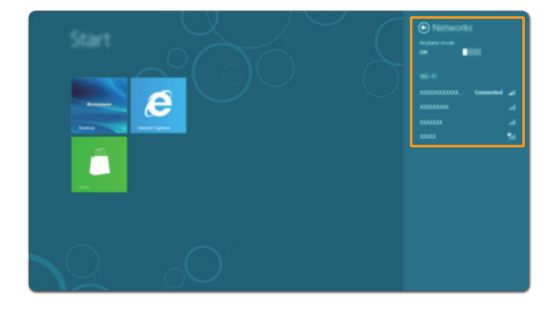

### <span id="page-25-0"></span>Aide et support

En cas de problème quant à l'utilisation du système d'exploitation, consultez le fichier Aide et support. Pour ouvrir le fichier Aide et support, effectuez l'une des actions suivantes :

- Sélectionnez **Paramètres** sur la barre des charm, puis sélectionnez **Aide**.
- Faites la combinaison de touches Windows + F1.

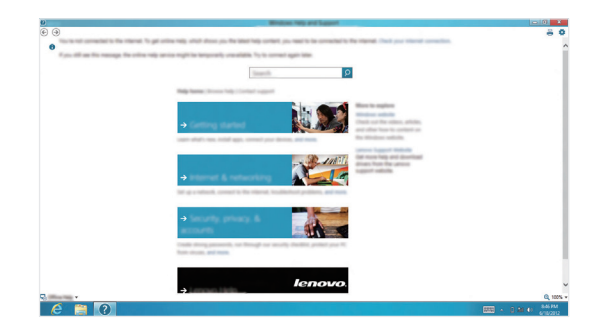

Vous pouvez consulter le fichier Aide et support Windows sur votre ordinateur. Vous pouvez également obtenir une aide et un support en ligne en cliquant sur l'un des deux liens en dessous **Obtenir plus**.

### <span id="page-26-1"></span><span id="page-26-0"></span>**Chapitre 3. OneKey Recovery System de Lenovo**

L'OneKey Recovery System de Lenovo est un logiciel conçu pour sauvegarder et restaurer votre ordinateur. Vous pouvez l'utiliser pour restaurer la partition système à son état d'usine dans le cas d'une panne du système. Vous pouvez également créer des sauvegardes d'utilisateurs pour faciliter la restauration, le cas échéant.

**Remarque :** Pour pouvoir utiliser les fonctionnalités de OneKey Recovery System,votre disque dur est doté d'une partition cachée par défaut pour stocker un fichier image et les fichiers programme de OneKey Recovery System. La partition par défaut est cachée pour des raisons de sécurité et c'est la raison pour laquelle l'espace disponible est réduit par rapport à l'espace établi.

### ■ Sauvegarder la partition système

Vous pouvez sauvegarder la partition système vers un fichier image. Sauvegarder la partition système :

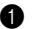

1 Appuyez sur le bouton Novo pour démarrer OneKey Recovery System de Lenovo.

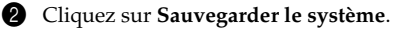

3 Choisissez l'endroit où sauvegarder et cliquez sur **Suivant** pour démarrer la sauvegarde.

#### **Remarques :**

- **•** Vous pouvez choisir un endroit pour la sauvegarde sur le disque dur local ou sur un périphérique de stockage externe.
- **•** Le processus de sauvegarde peut prendre un certain temps.
- **•** Le processus de sauvegarde est valable uniquement lorsque Windows peut démarrer normalement.

### **Restaurer**

Vous pouvez choisir de restaurer la partition système à son état d'usine ou à un point de sauvegarde créé antérieurement. Sauvegarder la partition système :

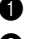

1 Appuyez sur le bouton Novo pour démarrer OneKey Recovery System de Lenovo.

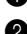

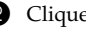

2 Cliquez sur **Restauration du système**. L'ordinateur redémarrera en mode restauration.

3 Suivez les instructions à l'écran pour restaurer la partition système à son état d'usine ou à un point de sauvegarde créé antérieurement.

#### **Remarques :**

- **•** Le processus de récupération est irréversible. Veillez à sauvegarder toutes les données que vous désirez enregistrer sur la partition système avant de démarrer le processus de restauration.
- **•** Le processus de sauvegarde peut prendre un certain temps. Veillez à bien brancher l'adaptateur secteur sur votre ordinateur lors du processus de restauration.
- **•** Les instructions ci-dessus sont valables uniquement lorsque Windows peut démarrer normalement.

Si Windows ne peut pas démarrer, suivez alors les étapes ci-dessous pour démarrer OneKey Recovery System de Lenovo :

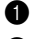

**1** Éteignez votre ordinateur.

2 Appuyez sur le bouton Novo. Depuis le menu du bouton Novo, choisissez OneKey Recovery System et appuyez sur la touche Entrée.

## <span id="page-27-0"></span>**Chapitre 4. Dépannage**

### <span id="page-27-1"></span>**•** Foire aux questions

Cette section énumère les questions fréquemment posées par catégorie.

**Trouver des informations**

### **Quelles sont les consignes de sécurité à suivre lorsque j'utilise mon ordinateur ?**

Le *Guide de sécurité et d'informations générales de Lenovo* qui est fourni avec votre ordinateur contient des consignes de sécurité pour l'utilisation de votre ordinateur. Lisez et suivez toutes les consignes lorsque vous utilisez votre ordinateur.

### **Où puis-je obtenir les spécifications du matériel de mon ordinateur ?**

Vous pouvez consulter les spécifications matérielles relatives à votre ordinateur sur les dépliants l'accompagnant.

### **Où puis-je obtenir des informations sur la garantie ?**

Concernant la garantie qui s'applique à votre ordinateur, y compris la période de garantie et le type de service de garantie, reportez-vous au dépliant de garantie limitée de Lenovo fourni avec votre ordinateur.

**Pilotes et logiciel pré-installé**

### **Où se trouvent les disques d'installation du logiciel pré-installé (bureau) de Lenovo ?**

Aucun disque d'installation du logiciel pré-installé de Lenovo n'est fourni avec votre ordinateur. Si vous avez besoin de réinstaller un logiciel pré-intallé, vous pouvez trouver le programme d'installation situé sur la partition D de votre disque dur. Si vous ne pouvez pas trouver le programme d'installation à cet endroit, vous pouvez également le télécharger depuis le site Internet de support au consommateur de Lenovo.

### **Où puis-je obtenir les pilotes pour les différents périphériques matériels de mon ordinateur ?**

Si votre ordinateur est pré-installé avec un système d'exploitation Windows, Lenovo fournit les pilotes de tous les périphériques matériels dont vous avez besoin sur la partition D de votre disque dur. Vous pouvez également télécharger les pilotes des périphériques les plus récents depuis le site Internet de support au consommateur de Lenovo.

**OneKey Recovery System de Lenovo**

### **Où se trouvent les disques de récupération ?**

Aucun disque de récupération n'est fourni avec votre ordinateur. Utilisez OneKey Recovery System de Lenovo si vous avez besoin de restaurer le système à son état d'usine.

### **Que faire si la sauvegarde échoue ?**

Si vous pouvez lancer la sauvegarde mais si elle échoue en cours d'exécution, veuillez procéder comme suit :

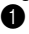

1 Fermez tous les programmes qui sont ouverts et lancez ensuite le processus de sauvegarde.

2 Vérifiez si le support de destination est endommagé. Si c'est le cas, remplacez-le. Sinon, choisissez un autre chemin de destination et réessayez.

#### **Quand dois-je restaurer le système à son état d'usine ?**

Utiliser cette fonction lorsque le système d'exploitation ne démarre pas. Si vous avez une donnée primordiale sur votre ordinateur que vous souhaitez enregistrer, faites-en une sauvegarde avant de lancer le processus de récupération.

### **Utilitaire de configuration du BIOS**

### **Qu'est-ce que l'utilitaire de configuration du BIOS ?**

L'utilitaire de configuration du BIOS est un logiciel avec CD-ROM. Il affiche les informations de base de votre ordinateur et fournit des options d'installation de dispositifs d'initialisation, de sécurité, de mode matériel ainsi que d'autres préférences de l'utilisateur.

#### **Comment puis-je lancer l'utilitaire de configuration du BIOS ?**

Lancer l'utilitaire de configuration du BIOS :

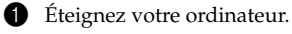

2 Appuyez sur le bouton Novo et choisissez ensuite **Installation du BIOS**.

### **Comment puis-je modifier le mode de démarrage ?**

Il y a deux modes de démarrage : UEFI et Legacy. Pour modifier le mode de démarrage, lancez l'utilitaire de configuration du BIOS et configurez le mode de démarrage sur **UEFI** ou **Legacy support** dans le menu démarrer.

### **Quand dois-je modifier le mode de démarrage ?**

Le mode de démarrage par défaut pour votre ordinateur est le mode UEFI. Si vous choisissez d'installer un système d'exploitation Windows legacy (c'est-à-dire tout système d'exploitation antérieur à Windows 8) sur votre ordinateur, vous devez modifier le mode de démarrage à Legacy support. Un système d'exploitation Windows legacy ne peut pas être installé sans avoir modifié le mode de démarrage.

**Obtenir de l'aide**

### **Comment puis-je contacter le centre de support clients ?**

Consultez le « Chapitre 3. Assistance et service » du *Guide de sécurité et d'informations générales de Lenovo*.

<span id="page-29-0"></span>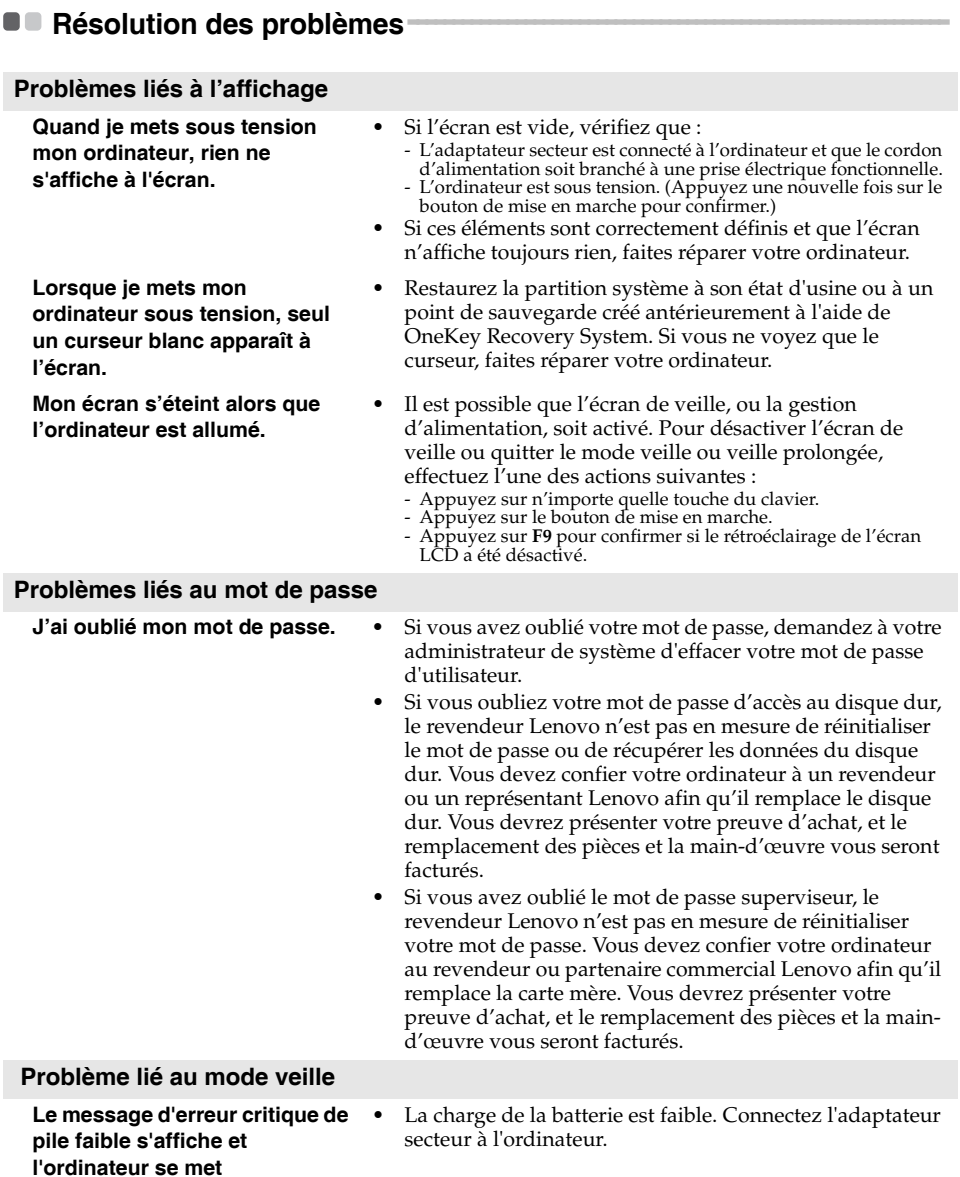

**immédiatement hors tension.**

### **Chapitre 4. Dépannage**

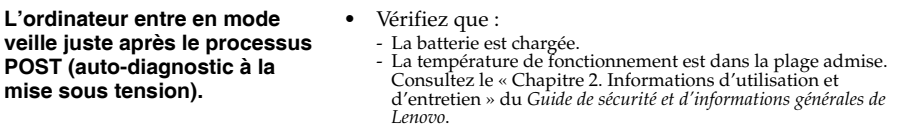

**Remarque :** Si la batterie est chargée et que la température est dans la plage admise, faites réparer l'ordinateur.

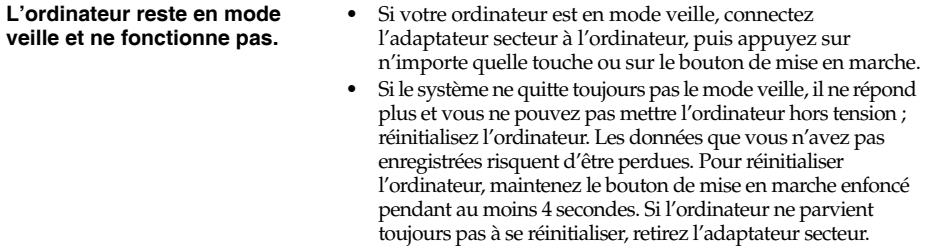

### **Problèmes liés à l'écran de l'ordinateur**

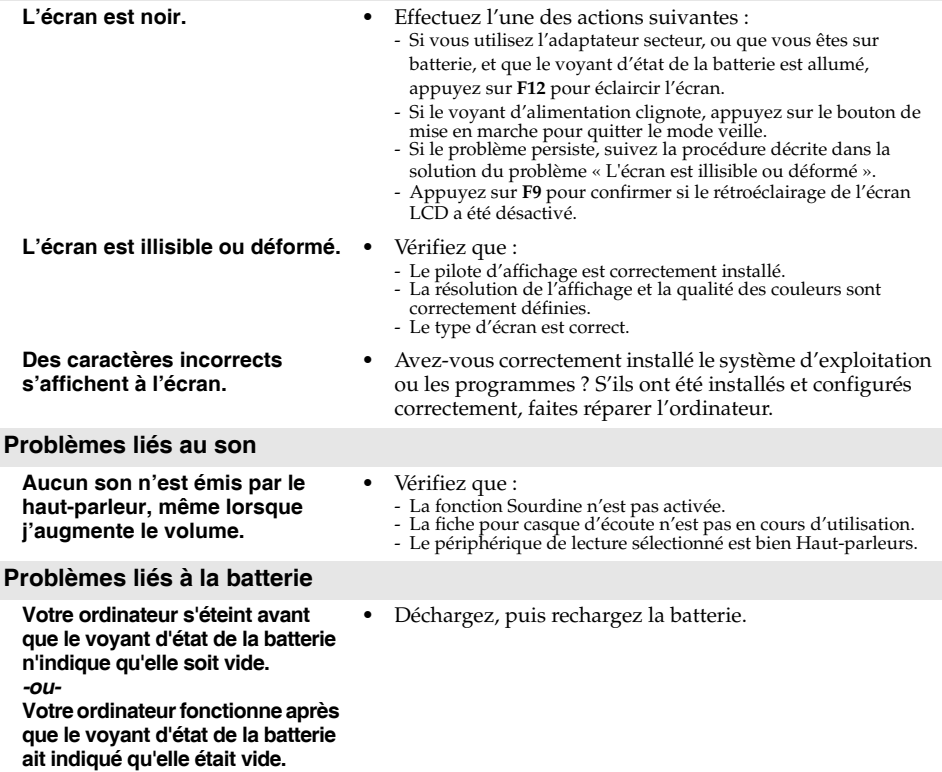

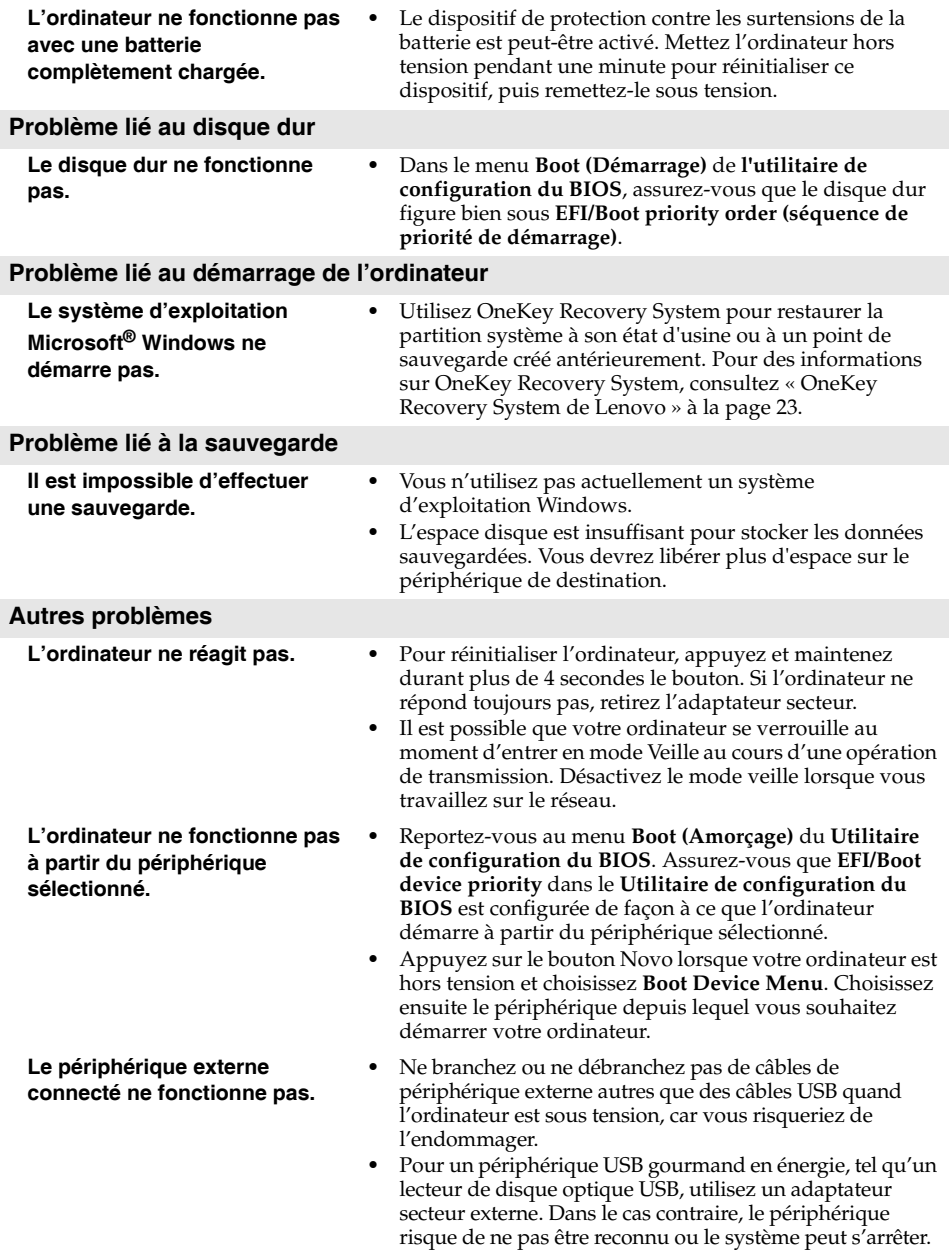

### <span id="page-32-0"></span>**Marques**

Les termes suivants sont des marques de commerce ou des marques déposées de Lenovo aux France et/ou dans d'autres pays.

Lenovo Onekey

Microsoft et Windows sont des marques de commerce de Microsoft Corporation aux États-Unis et/ ou dans d'autres pays.

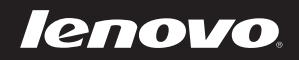